Leveraging User Defined Fields

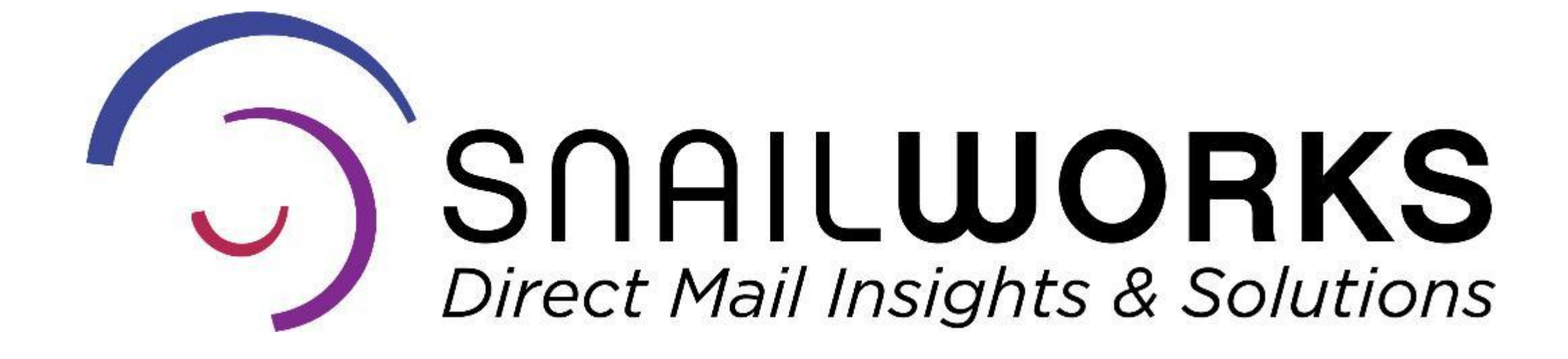

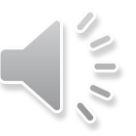

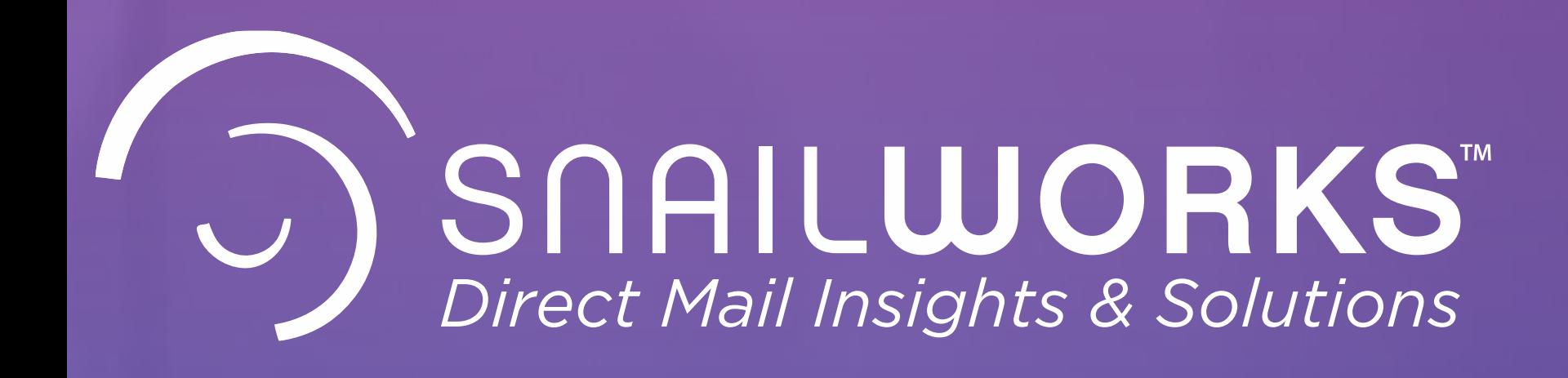

The User Defined Fields provide reporting ability for subsets of your mailing as well as enhanced record search options.

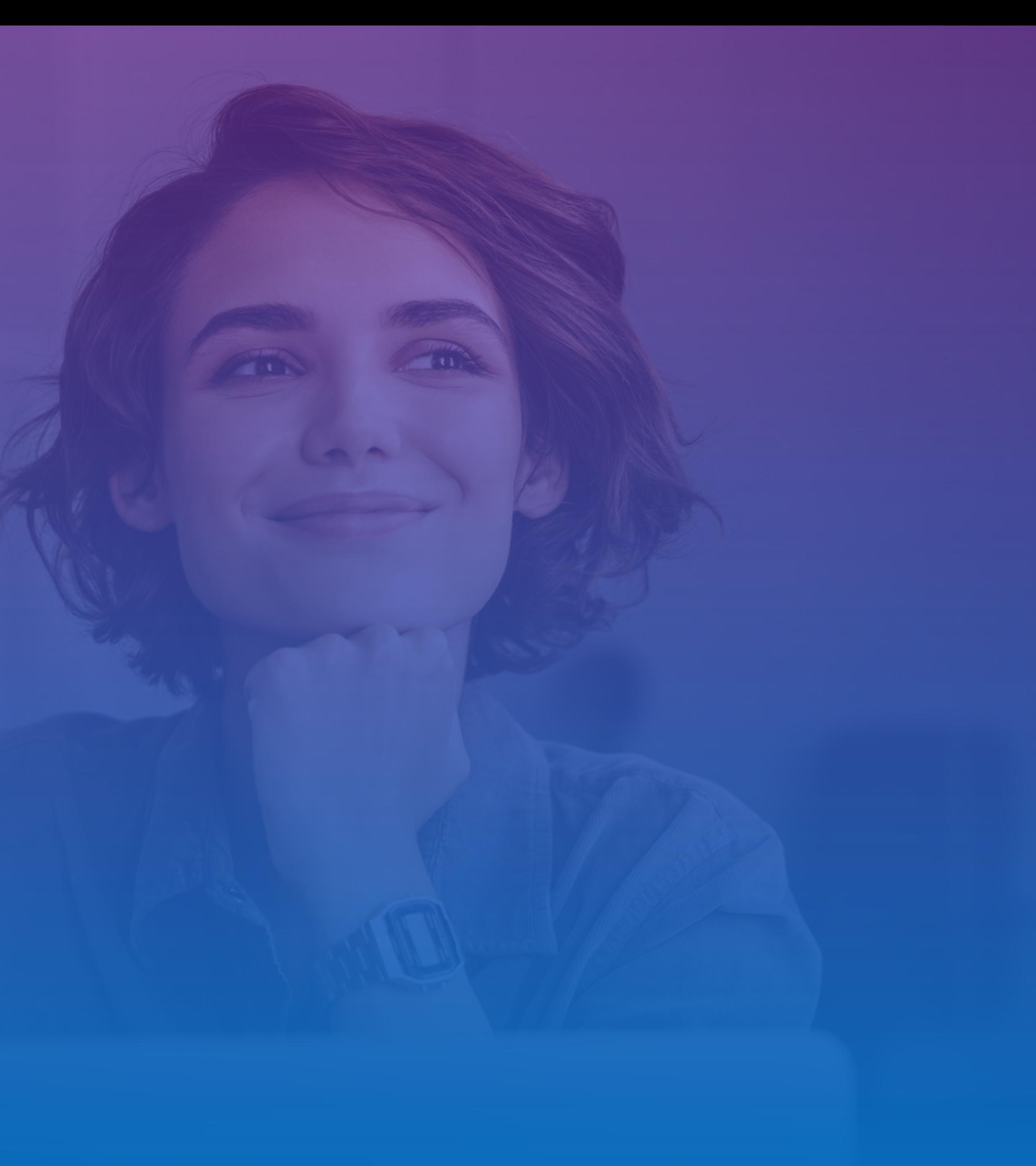

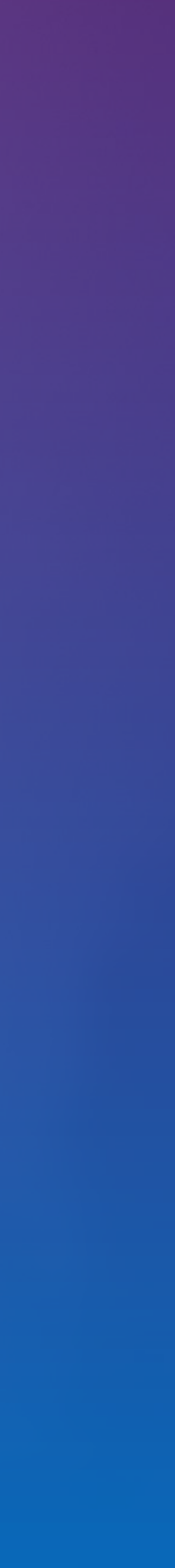

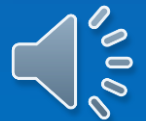

Chapter/District/Territory

Package or Message

Source / Interest Coding

Unique Identifiers

UDF fields bring lots of additional power to your mail tracking reports!

 $\overline{\mathbf{O}}$ 

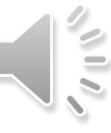

# User Defined Fields

Use and Reporting

SnailWorks™ allows for up to 5 user defined fields in our data structure. Three of these fields are intended for be used for summary level groupings and two are intended for highly unique values.

# Summary Level Groupings or Unique?

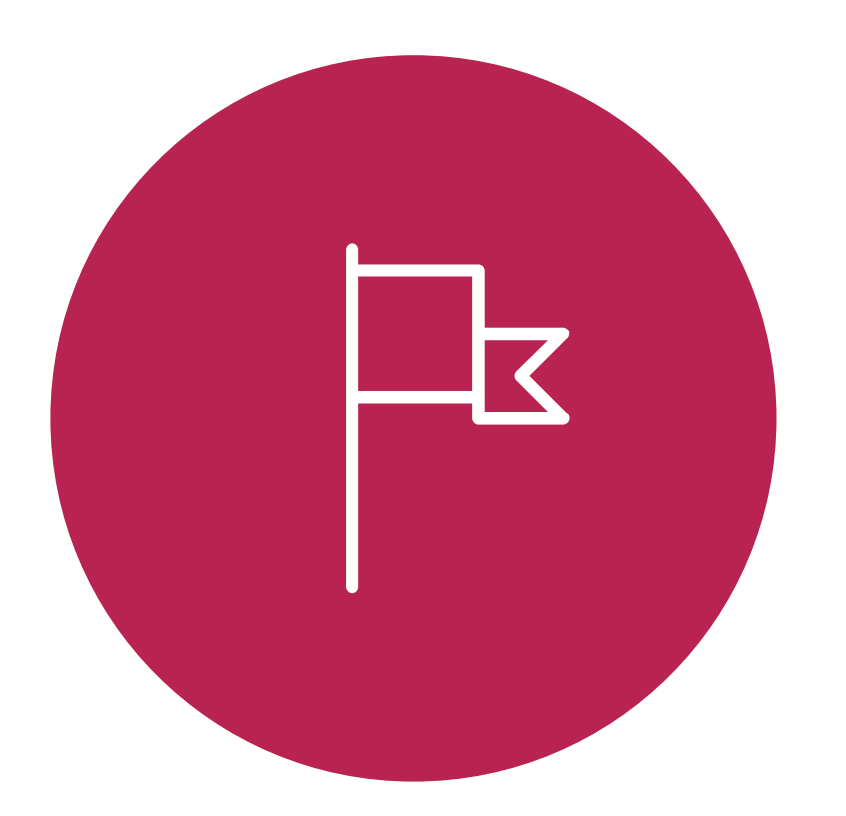

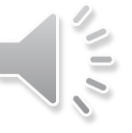

#### **Unique**

UDF 4-5 are for attributes unique to that particular record – membership number, finder code, anniversary date – these fields can be used for searching for a particular record.

#### **Summary Level Groupings**

UDF 1-3 are intended for summary reporting – allows you to group and view tracking results for all records with the same value in that particular field. Think of these as "subsets" of your mailing – source codes, territories, offer codes.

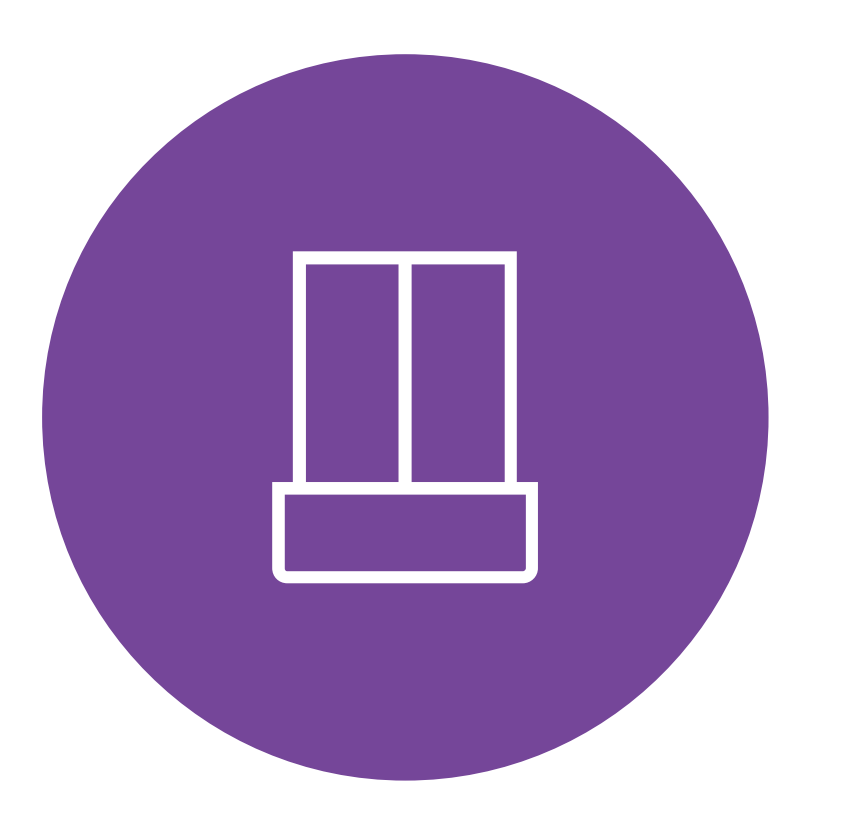

## **STEPS FOR LEVERAGING USER DEFINED FIELDS**

#### **STEP ONE: STEP TWO:** STEP THREE: View or schedule UDF reports.

Enable and label the User Defined Fields in your account setup. Populate desired User Defined fields in data uploads to SnailWorks.

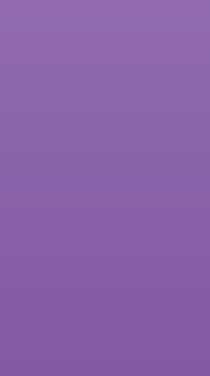

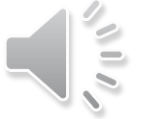

You may have different UDF settings for each of your client accounts.

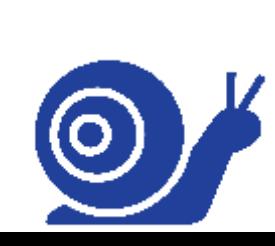

## **ENABLING USER DEFINED FIELDS**

You will want to Enable and Label your user defined fields so reports will display correctly. This is done from your account setting screen. **Select** the account you wish to enable and **Click** on the pencil icon.

 $\circledcirc$ 

You may have different UDF settings for each of your client accounts.

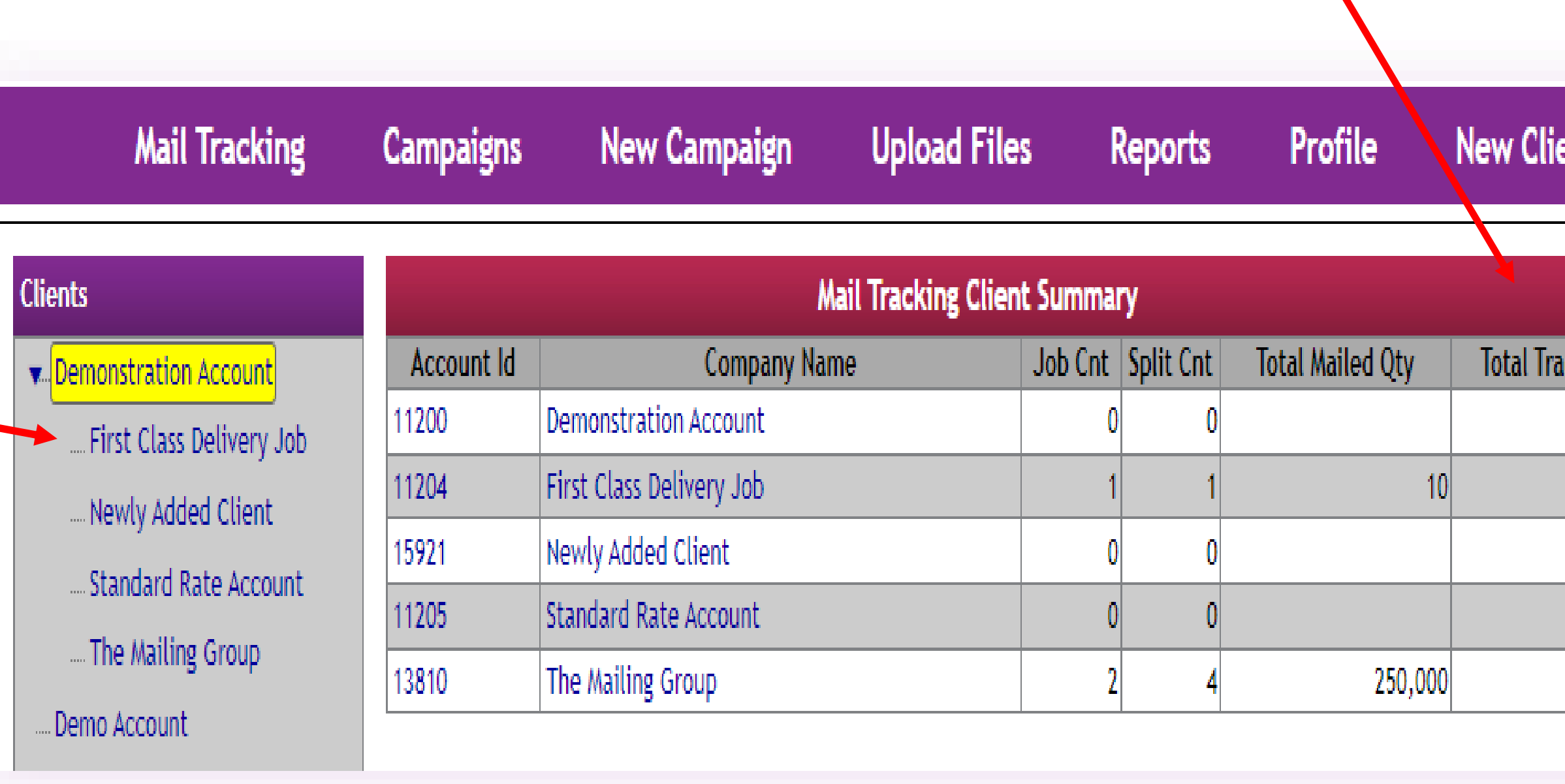

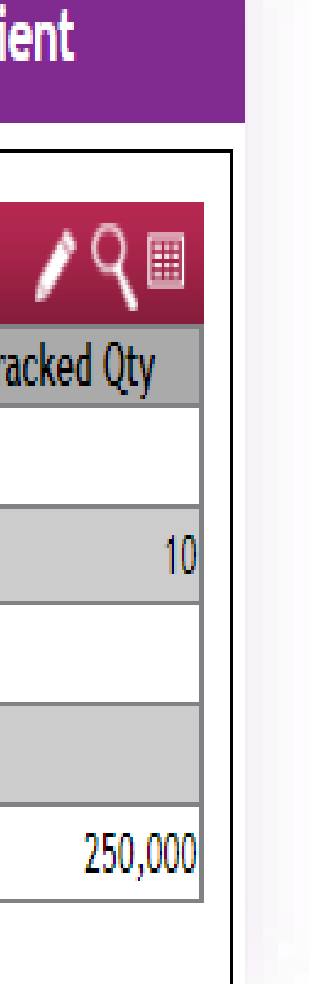

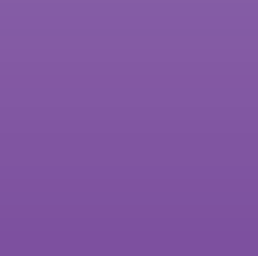

### **ENABLING USER DEFINED FIELDS**

The UDF settings are towards the bottom of the account tab. Scroll down, you will see the setting box which lists the available fields. **Click** on the ones you wish to enable and add the appropriate label name. **Click** the save button.

> The label you assign for your UDF fields will display on your reports.

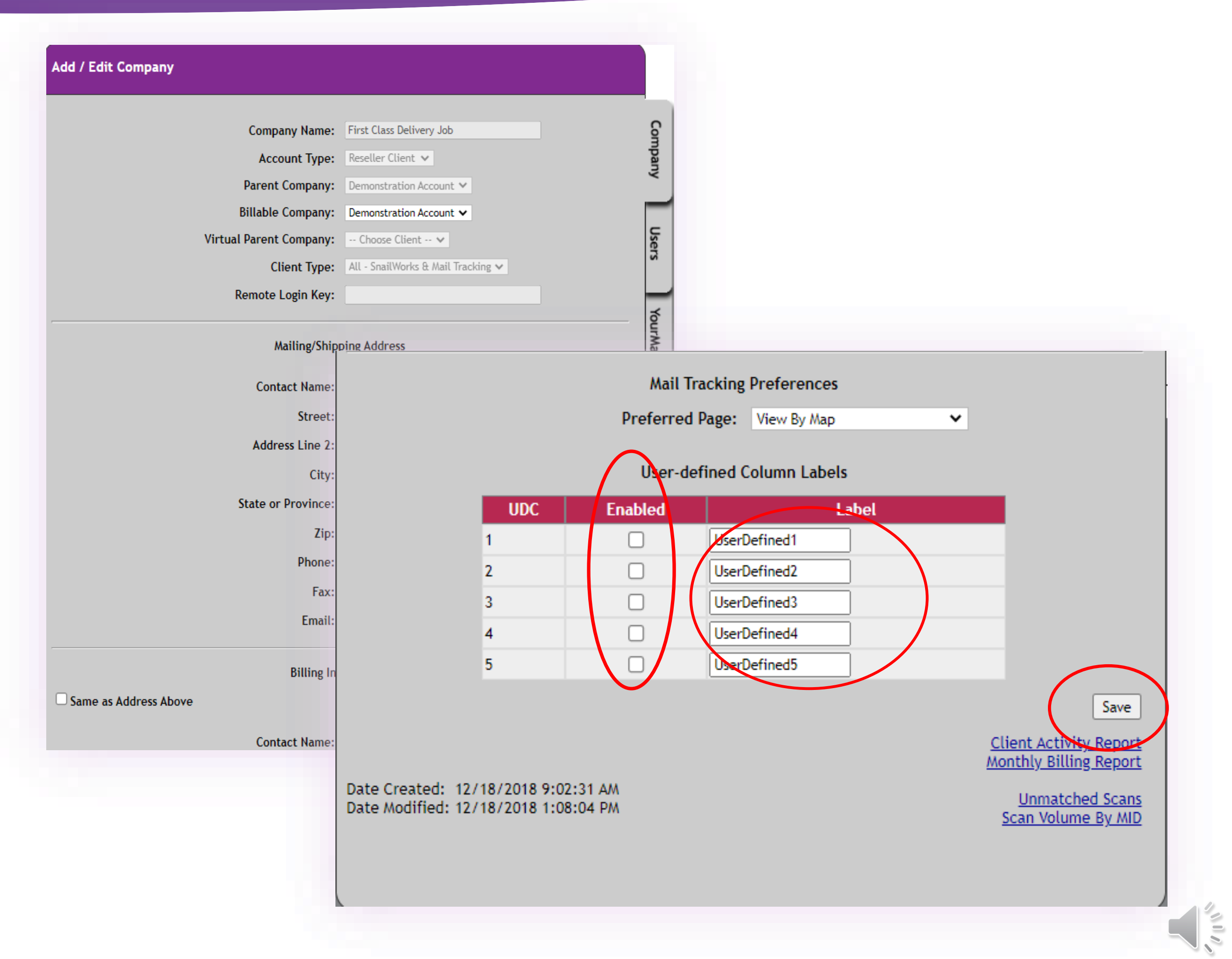

## **POPULATING USER DEFINED FIELDS**

User Defined Fields are located in fields 22-26 of the SnailWorks standard layout. If you are a One-Step user you will want to work with SnailWorks customer service to ensure these fields are correctly mapped for your layout.

> If you are a One-Step user you will want to update your data upload profile to include UDF fields.

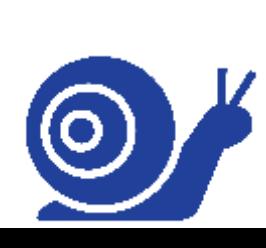

#### SnailWorks™ Standard Data File Layout - Version 1.6

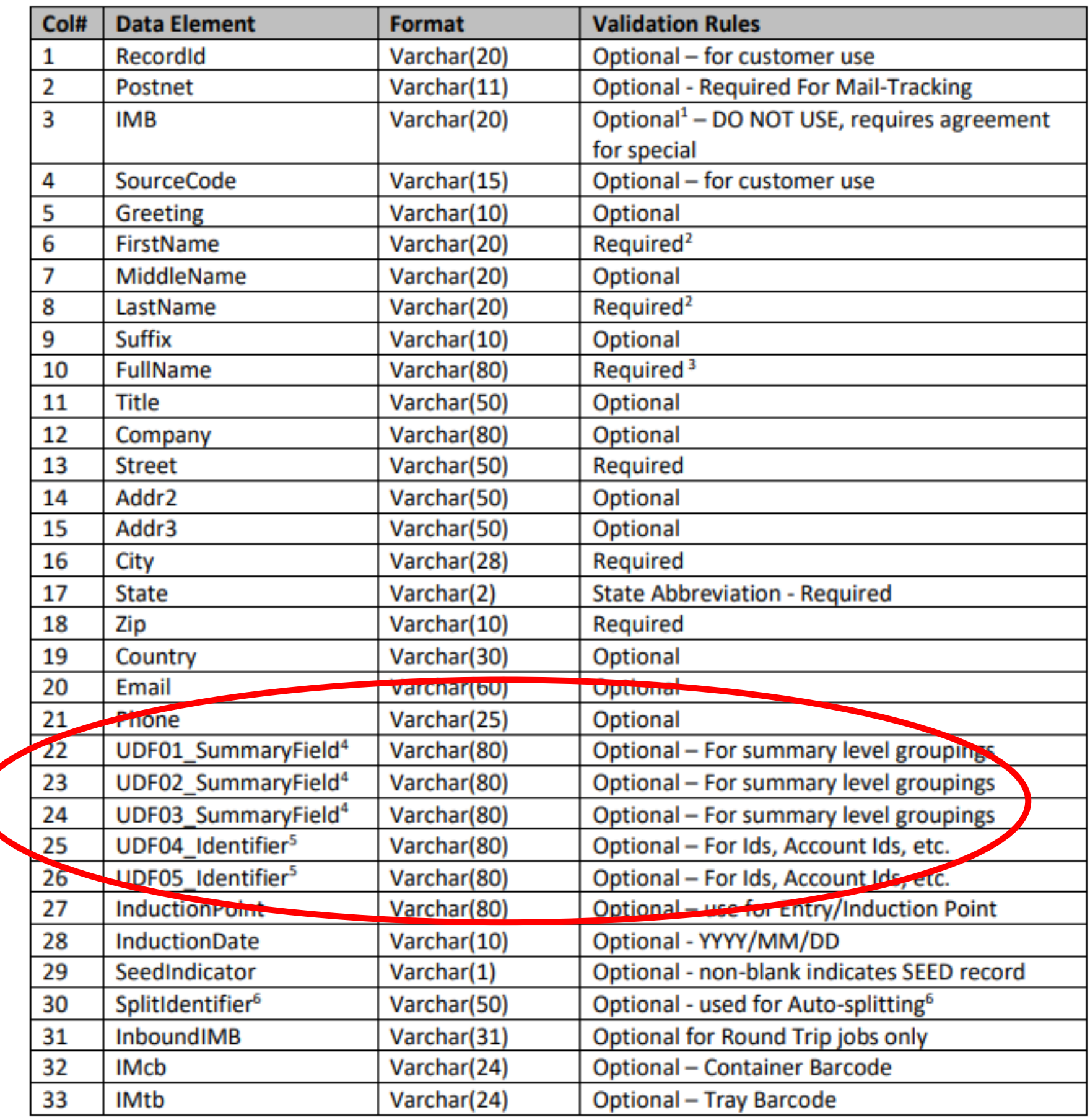

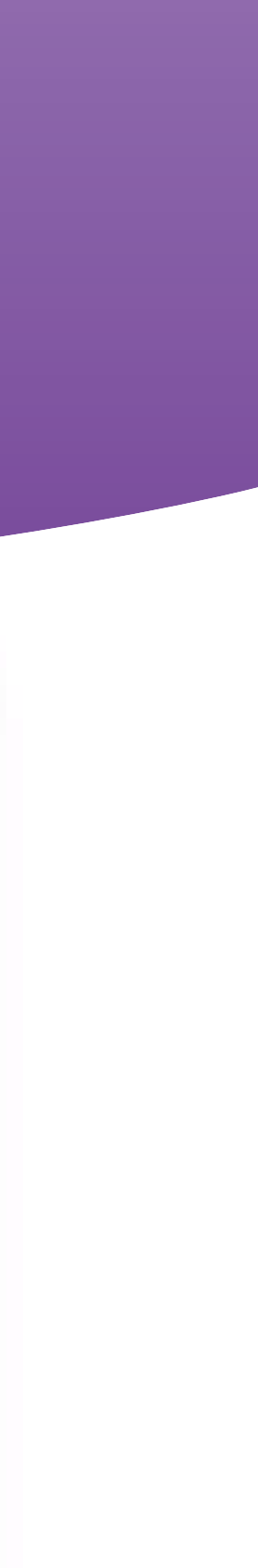

## **REPORTING BY USER DEFINDED FIELDS**

Once UDFs are enabled reporting options will be added to your Report Type drop down menu allowing you to view delivery by the values in UDF 01, 02 or 03. When UDF 04 and 05 are enabled you will be able to search on these values.

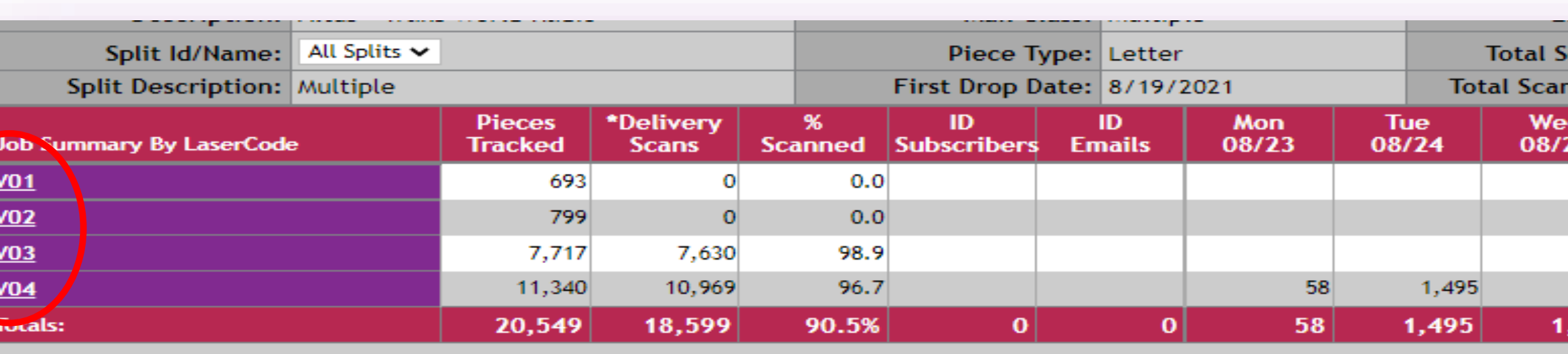

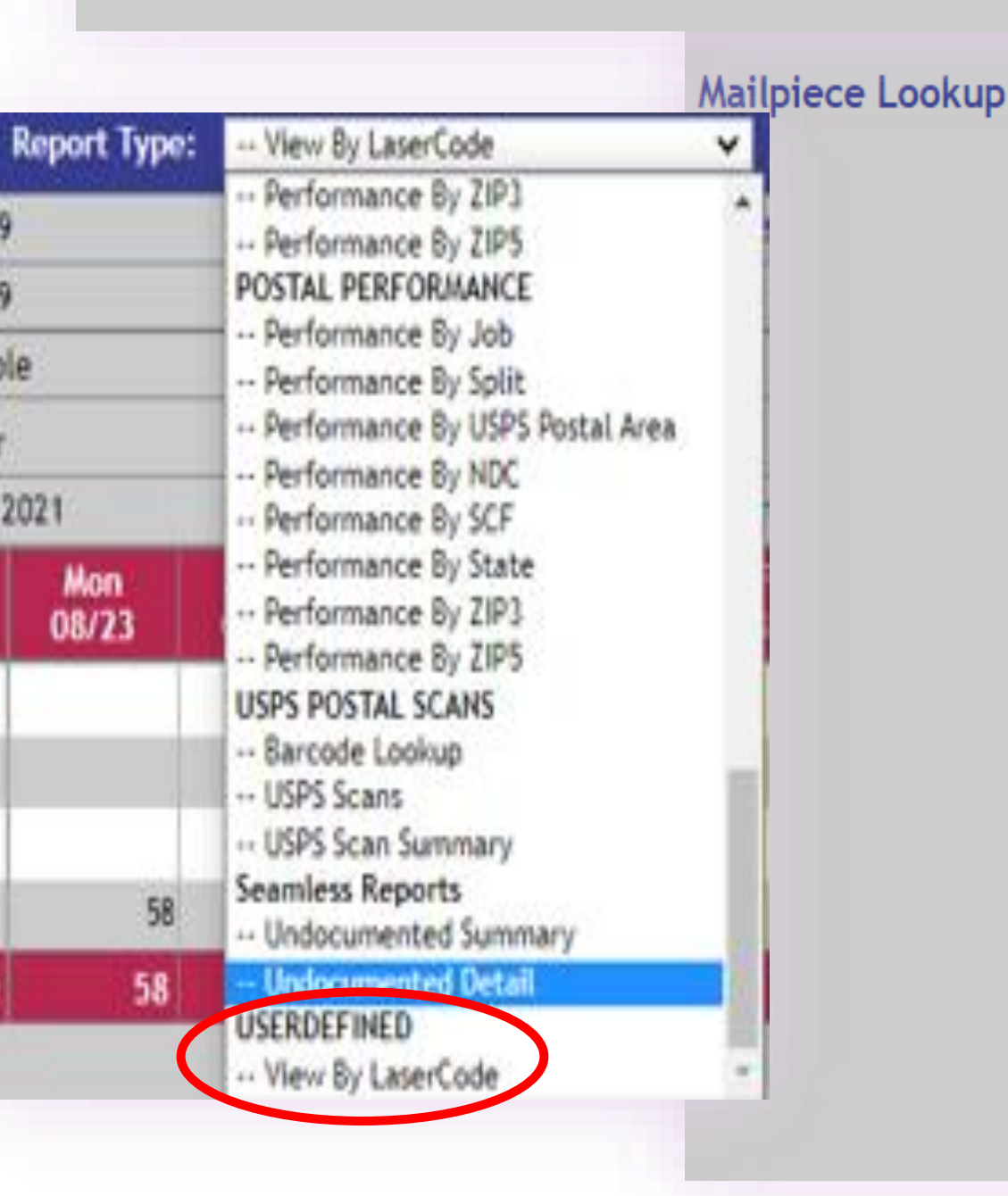

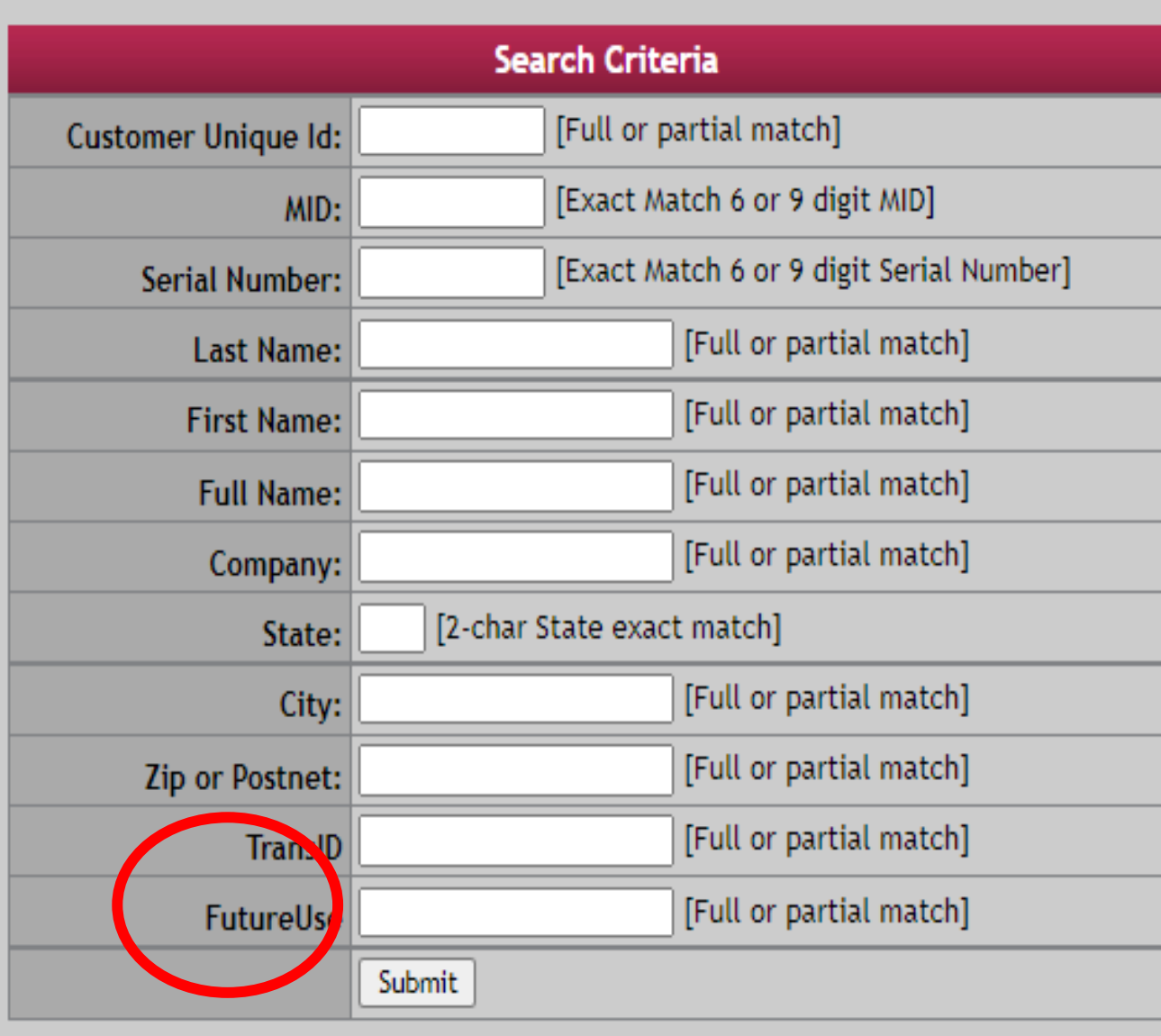

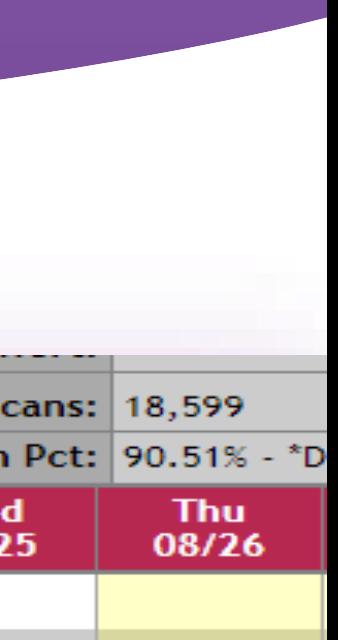

923

923

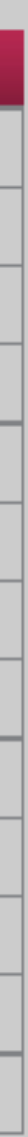

1,209

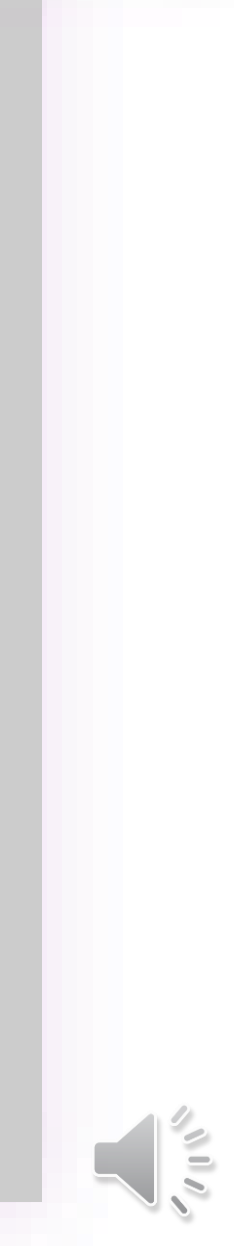

#### **REPORTING BY USER DEFINED FIELDS**

Using the SnailWorks scheduled reports tool you may schedule reports by User Defined Fields 1-3.

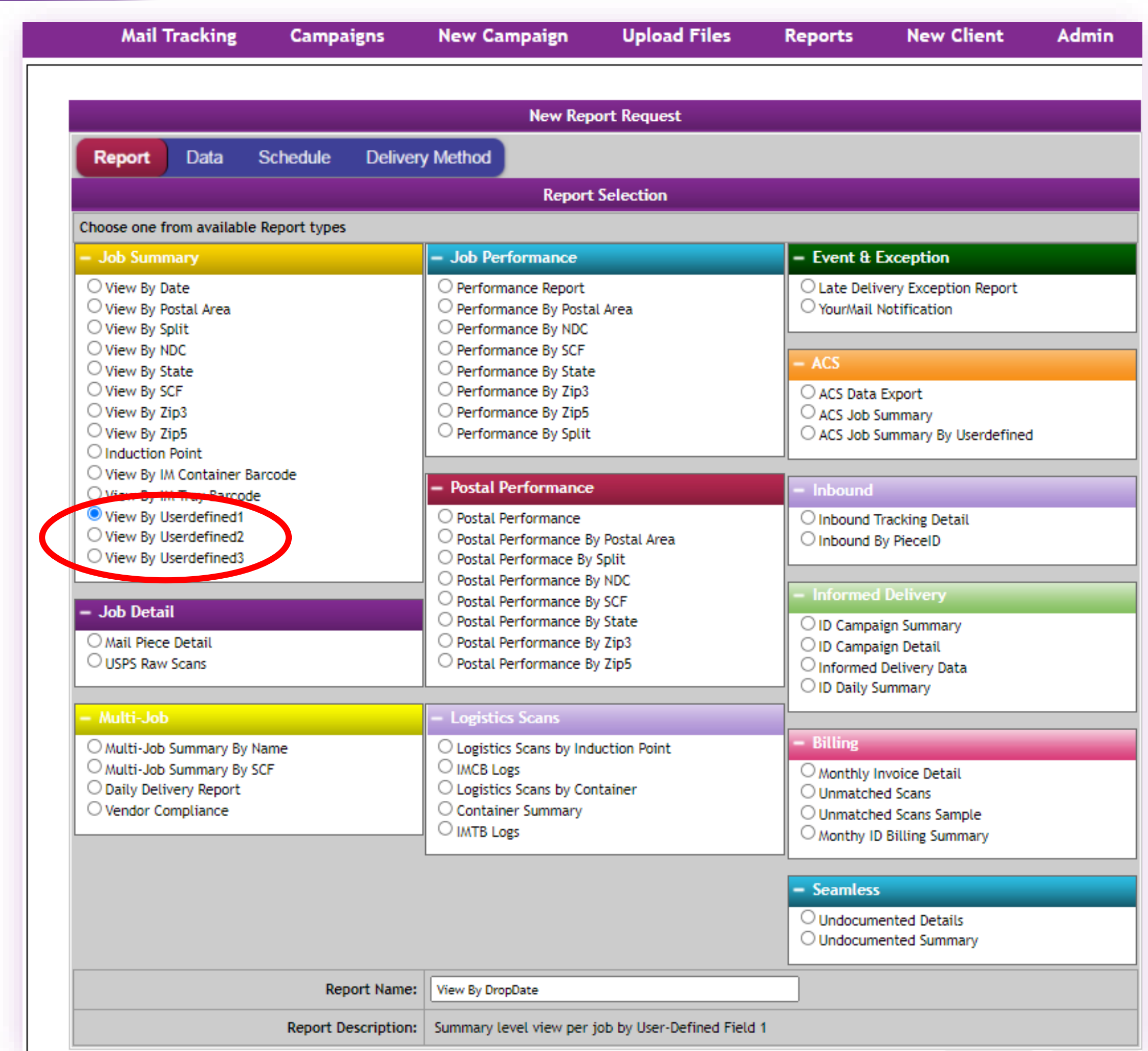

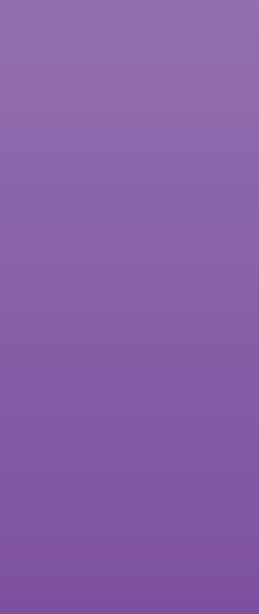

# **Reminders:**

- 1. UDF fields 1-3 allow for summary reporting.
- 2. UDF fields 4 & 5 are used for unique values.
- 3. Enable the fields in the account provide and update the field label.
- 4. Remember to include the data in your SnailWorks uploads and to update your SnailWorks One-Step profile.

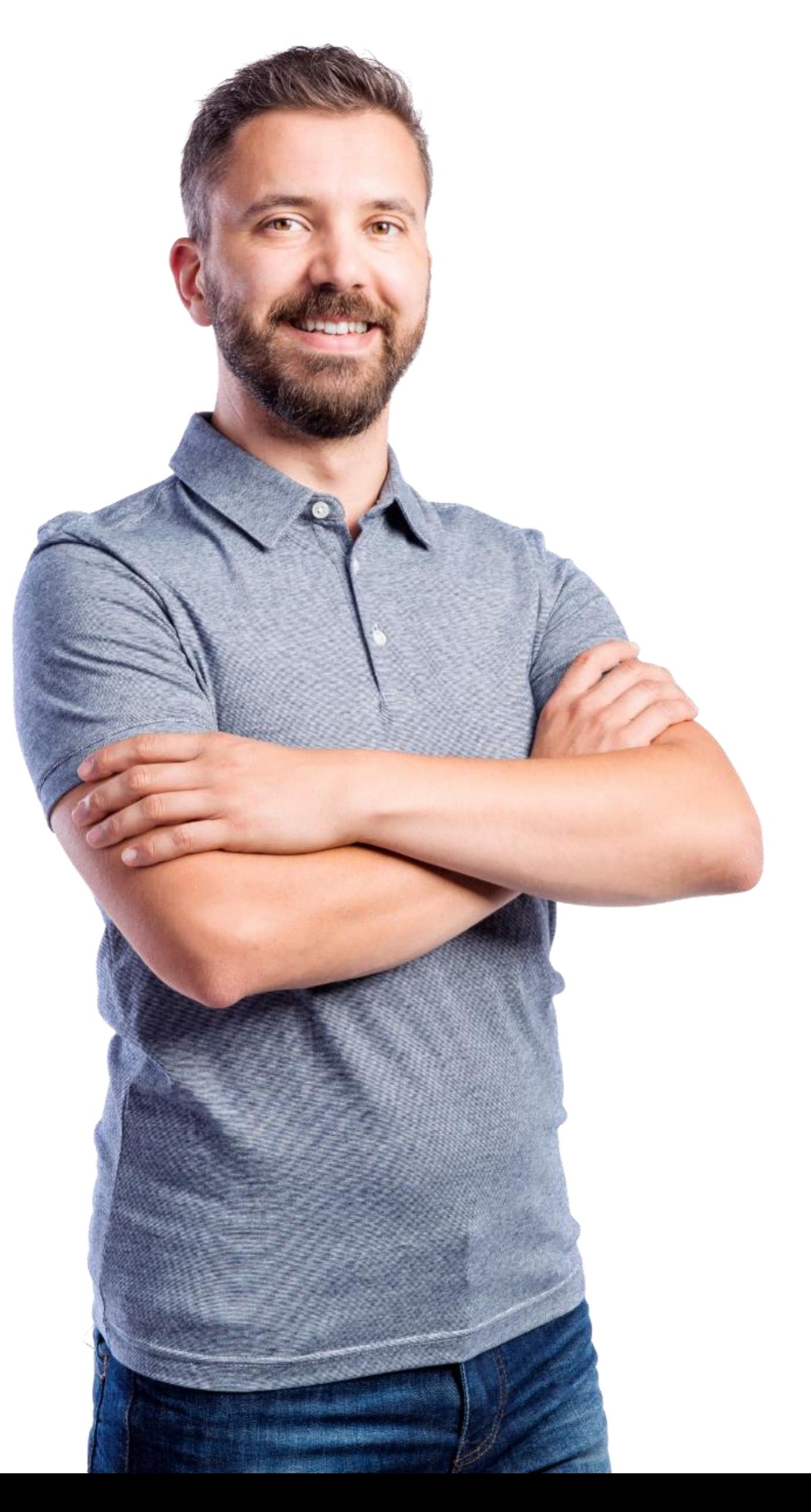

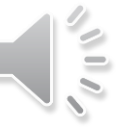

# QUESTIONS?

[customerservice@snailworks.com](mailto:customerservice@snailworks.com)

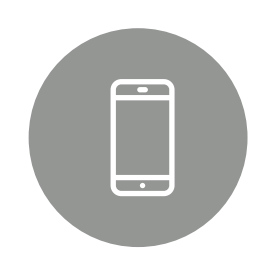

Phone: 855-697-6245

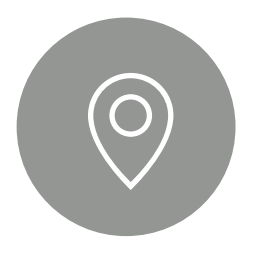

We love to hear from our clients!

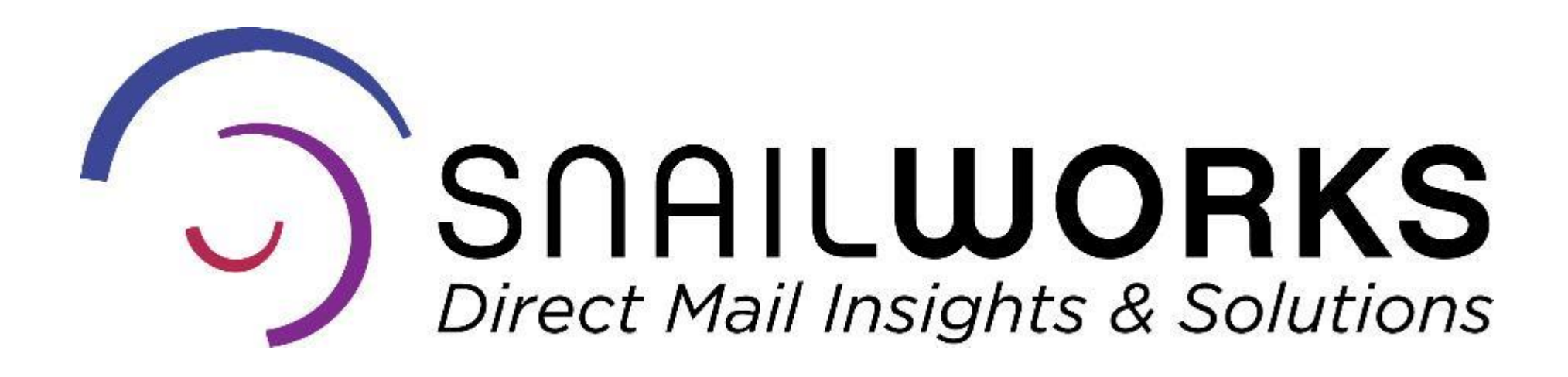

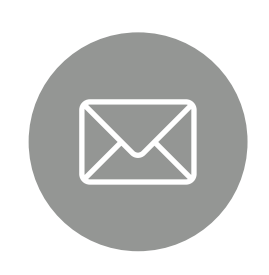

4510 Buckeystown Pike, Frederick, MD 21704

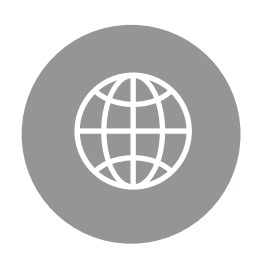

snailworks.com

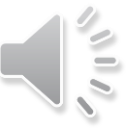